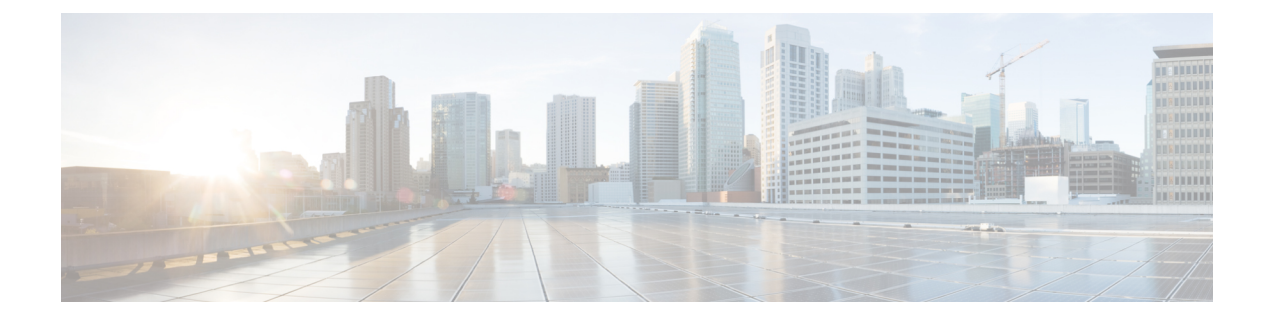

# ソフトウェア設定のトラブルシューティン グ

この章では、スイッチが稼働する Cisco IOS ソフトウェアに関連する問題を特定し、解決する 方法について説明します。問題の性質に応じて、コマンドラインインターフェイス(CLI)、 デバイス マネージャ、または Network Assistant を使用して、問題を特定し解決できます。

LEDの説明など、トラブルシューティングの詳細については、ハードウェアインストレーショ ン ガイドを参照してください。

- ソフトウェア設定のトラブルシューティングに関する情報 (1 ページ)
- ソフトウェア設定のトラブルシューティング方法 (11 ページ)
- ソフトウェア設定のトラブルシューティングの確認 (25 ページ)
- ソフトウェア設定のトラブルシューティングのシナリオ (28 ページ)
- ソフトウェアのトラブルシューティングの設定例 (33 ページ)
- ソフトウェア設定のトラブルシューティングに関する追加情報 (35 ページ)
- ソフトウェア設定のトラブルシューティングの機能履歴 (35 ページ)

# ソフトウェア設定のトラブルシューティングに関する情 報

### スイッチのソフトウェア障害

スイッチソフトウェアがアップグレード中に破損する原因として、誤ったファイルがスイッチ にダウンロードされた場合やイメージファイルが削除された場合があります。いずれの場合に も、スイッチは電源投入時自己診断テスト(POST)に失敗し、接続できなくなります。ソフ トウェア障害から回復するには、「ソフトウェア障害からの回復 (11 ページ)」セクション で説明されている手順を実行します。

## デバイスのパスワードを紛失したか忘れた場合

デバイスのデフォルト設定では、デバイスを直接操作するエンドユーザが、スイッチの電源投 入時に起動プロセスを中断して新しいパスワードを入力することにより、パスワードを紛失し た状態から回復できます。ここで紹介する回復手順を実行するには、デバイスを直接操作して ください。

これらのデバイスでは、システム管理者はデフォルト設定に戻す場合に限りエンドユーザーに よるパスワードのリセットを許可することによって、この機能の一部をディセーブルにできま す。パスワード回復がディセーブルになっている場合に、エンド ユーザーがパスワードをリ セットしようとすると、ステータスメッセージで回復プロセスの間はデフォルトの設定に戻す ように指示されます。 (注)

Cisco WLC の設定を複数の Cisco WLC 間でコピーすると、暗号化パスワード キーを回復でき なくなります(RMAの場合)。 (注)

パスワードを紛失または忘れた場合にそのパスワードを回復するには、パスワードを忘れた場 合の回復 (15 ページ)の項で説明する手順に従います。

## **Power over Ethernet** (PoE) ポート

Power over Ethernet (PoE) スイッチポートでは、回路に電力が供給されていないことをスイッ チが検知した場合、接続している次のデバイスに電力が自動的に供給されます。

- シスコ先行標準受電デバイス(Cisco IP Phone や Cisco Aironet アクセス ポイントなど)
- IEEE 802.3af 準拠の受電装置
- IEEE 802.3at 準拠の受電装置

受電デバイスが PoE スイッチポートおよび AC 電源に接続されている場合、冗長電力として利 用できます。受電デバイスがPoEポートにだけ接続されている場合、受電デバイスには冗長電 力は供給されません。

受電デバイスを検出すると、スイッチは受電デバイスの電力要件を判断し、受電デバイスへの 電力供給を許可または拒否します。また、スイッチは消費電力をモニタリングおよびポリシン グすることで、装置の電力の消費をリアルタイムに検知できます。

詳細については、『*Interface and HardwareComponentConfiguration Guide (Catalyst 9300 Switches)*』 の「Configuring PoE」の章を参照してください。

PoE のさまざまなトラブルシューティング シナリオについては、Power over Ethernet(PoE)に 関するトラブルシューティングのシナリオ (28 ページ)の項を参照してください。

### 電力消失によるポートの障害

PoE デバイスポートに接続され、AC 電源から電力が供給されている受電デバイス (Cisco IP Phone 7910 など)に AC 電源から電力が供給されない場合、そのデバイスは errdisable ステー トになることがあります。errdisable ステートから回復するには、**shutdown** インターフェイス コンフィギュレーション コマンドを入力してから、**no shutdown** インターフェイスコマンドを 入力します。デバイスで自動回復を設定し、errdisableステートから回復することもできます。

デバイスの場合、**errdisable recovery cause loopback** および **errdisable recovery interval** *seconds* グローバル コンフィギュレーション コマンドは、指定した期間が経過したあと自動的にイン ターフェイスを errdisable ステートから復帰させます。

### 不正リンク アップによるポート障害

シスコ受電デバイスをポートに接続し、**power inlinenever** インターフェイスコンフィギュレー ション コマンドを使用してポートを設定した場合は、不正リンクアップが発生し、ポートが errdisable ステートになることがあります。ポートを errdisable ステートから回復するには、 **shutdown** および **no shutdown** インターフェイス コンフィギュレーション コマンドを入力しま す。

**power inlinenever**コマンドで設定したポートにシスコ受電デバイスを接続しないでください。

## **ping**

デバイスは IP の ping をサポートしており、これを使用してリモートホストへの接続をテスト できます。pingはアドレスにエコー要求パケットを送信し、応答を待ちます。pingは次のいず れかの応答を返します。

- 正常な応答:正常な応答(*hostname* が存在する)は、ネットワーク トラフィックにもよ りますが、1 ~ 10 秒以内で発生します。
- 宛先の応答なし:ホストが応答しない場合、*no-answer* メッセージが返されます。
- 不明なホスト:ホストが存在しない場合、*unknown host* メッセージが返されます。
- 宛先到達不能:デフォルトゲートウェイが指定されたネットワークに到達できない場合、 *destination-unreachable* メッセージが返されます。
- ネットワークまたはホストへの到達不能:ルートテーブルにホストまたはネットワークの エントリがない場合、*network or host unreachable* メッセージが返されます。

**ping** の動作を理解するには、ping の実行 (22 ページ)の項を参照してください。

## レイヤ **2** トレースルート

レイヤ2トレースルート機能により、パケットが通過する送信元デバイスから宛先デバイスま での物理パスを識別できます。レイヤ2トレースルートは、ユニキャストの送信元および宛先 MAC アドレスだけをサポートします。トレースルートは、パス内にあるデバイスの MAC ア ドレステーブルを使用してパスを識別します。デバイスがパス内でレイヤ2トレースルートを サポートしていないデバイスを検知した場合、デバイスはレイヤ2トレースクエリを送信し続 け、タイムアウトにします。

デバイスは、送信元デバイスから宛先デバイスへのパスのみを識別できます。パケットが通過 する、送信元ホストから送信元デバイスまで、または宛先デバイスから宛先ホストまでのパス は識別できません。

#### レイヤ **2** の **traceroute** のガイドライン

• ネットワーク内のすべてのデバイスで、Cisco Discovery Protocol (CDP) をイネーブルにす る必要があります。レイヤ 2 traceroute が適切に動作するために、CDP を無効にしないで ください。

物理パス内のデバイスが CDP に対して透過的な場合、スイッチはこれらのデバイスを通 過するパスを識別できません。

- **ping**特権EXECコマンドを使用して接続をテストできれば、このデバイスは別のデバイス から到達可能であると定義できます。物理パス内のすべてのデバイスは、他のデバイスか ら相互に到達可能でなければなりません。
- パス内で識別可能な最大ホップ数は 10 です。
- 送信元デバイスと宛先デバイスの間の物理パス内にないデバイスで、**traceroute mac** また は **traceroute mac ip** の特権 EXEC コマンドを実行できます。パス内のすべてのデバイス は、このスイッチから到達可能でなければなりません。
- 指定された送信元および宛先アドレスが同じ VLAN にある場合、**traceroute mac** コマンド 出力はレイヤ 2 パスを表示します。指定した送信元および宛先 MAC アドレスが、それぞ れ異なる VLAN に属している場合は、レイヤ 2 パスは識別されず、エラー メッセージが 表示されます。
- マルチキャストの送信元または宛先 MAC アドレスを指定すると、パスは識別されず、エ ラー メッセージが表示されます。
- 送信元または宛先MACアドレスが複数のVLANに属する場合は、送信元および宛先MAC アドレスの両方が属しているVLANを指定する必要があります。VLANを指定しないと、 パスは識別されず、エラー メッセージが表示されます。
- 指定された送信元および宛先の IP アドレスが同一のサブネット内にある場合、**traceroute mac ip**コマンド出力はレイヤ2パスを表示します。IPアドレスを指定した場合、デバイス は Address Resolution Protocol(ARP)を使用し、IP アドレスとそれに対応する MAC アド レスおよび VLAN ID を対応させます。
	- 指定の IP アドレスの ARP のエントリが存在している場合、デバイスは関連付けられ た MAC アドレスを使用し、物理パスを識別します。
	- ARP のエントリが存在しない場合、デバイスは ARP クエリを送信し、IP アドレスを 解決しようと試みます。IP アドレスが解決されない場合は、パスは識別されず、エ ラー メッセージが表示されます。
- 複数のデバイスがハブを介して1つのポートに接続されている場合(たとえば複数のCDP ネイバーがポートで検出された場合)、レイヤ2 traceroute機能はサポートされません。複 数のCDPネイバーが1つのポートで検出された場合、レイヤ2パスは特定されず、エラー メッセージが表示されます。
- この機能は、トークンリング VLAN ではサポートされません。
- レイヤ 2 トレースルートは、ユーザ データグラム プロトコル(UDP)ポート 2228 でリス ニングソケットを開きます。このポートは、任意の IPv4 アドレスを使用してリモートか らアクセスでき、認証は必要ありません。この UDP ソケットにより、VLAN 情報、リン ク、特定のMACアドレスの存在、およびCDPネイバー情報をデバイスから読み取ること ができます。この情報を使用することにより、最終的にレイヤ2ネットワークトポロジの 全体像を構築できます。
- レイヤ2トレースルートはデフォルトで有効になっており、グローバルコンフィギュレー ション モードで **no l2 traceroute** コマンドを実行することによって無効にできます。レイ ヤ 2 トレースルートを再度有効にするには、グローバル コンフィギュレーション モード で **l2 traceroute** コマンドを使用します。

## **IP** トレースルート

IP traceroute を使用すると、ネットワーク上でパケットが通過するパスをホップバイホップで 識別できます。このコマンドを実行すると、トラフィックが宛先に到達するまでに通過する ルータなどのすべてのネットワーク層(レイヤ3)デバイスが表示されます。

デバイスは、**traceroute** 特権 EXEC コマンドの送信元または宛先として指定できます。また、 **traceroute**コマンドの出力でホップとして表示される場合があります。デバイスをtracerouteの 宛先とすると、スイッチは、tracerouteの出力で最終の宛先として表示されます。中間デバイス が同じ VLAN 内でポート間のパケットのブリッジングだけを行う場合、traceroute の出力に中 間スイッチは表示されません。ただし、中間デバイスが特定のパケットをルーティングするマ ルチレイヤデバイスの場合、このデバイスは traceroute の出力にホップとして表示されます。

**traceroute** 特権 EXEC コマンドは、IP ヘッダーの存続可能時間(TTL)フィールドを使用し て、ルータおよびサーバで特定のリターンメッセージが生成されるようにします。tracerouteの 実行は、ユーザ データグラム プロトコル(UDP)データグラムを、TTL フィールドが 1 に設 定されている宛先ホストへ送信することから始まります。ルータで TTL 値が 1 または 0 であ ることを検出すると、データグラムをドロップし、インターネット制御メッセージプロトコル (ICMP) time-to-live-exceeded メッセージを送信元に送信します。traceroute は、ICMP

time-to-live-exceeded メッセージの送信元アドレス フィールドを調べて、最初のホップのアド レスを判別します。

ネクスト ホップを識別するために、traceroute は TTL 値が 2 の UDP パケットを送信します。1 番めのルータは、TTLフィールドの値から1を差し引いて次のルータにデータグラムを送信し ます。2 番めのルータは、TTL 値が 1 であることを確認すると、このデータグラムを廃棄し、 time-to-live-exceededメッセージを送信元へ返します。このように、データグラムが宛先ホスト に到達するまで(または TTL の最大値に達するまで)TTL の値は増分され、処理が続けられ ます。

データグラムが宛先に到達したことを学習するために、traceroute は、データグラムの UDP 宛 先ポート番号を、宛先ホストが使用する可能性のない大きな値に設定します。ホストが、ロー カルで使用されない宛先ポート番号を持つ自分自身宛てのデータグラムを受信すると、送信元 にICMPポート到達不能エラーを送信します。ポート到達不能エラーを除くすべてのエラーは 中間ホップから送信されるため、ポート到達不能エラーを受信するということは、このメッ セージが宛先ポートから送信されたことを意味します。

例:IP ホストに対する traceroute の実行 (34 ページ)に進み、IP traceroute プロセスの例を参 照してください。

## **Time Domain Reflector** ガイドライン

Time Domain Reflector(TDR)機能を使用すると、ケーブル配線の問題を診断して解決できま す。TDR 稼働時、ローカル デバイスはケーブルを介して信号を送信して、最初に送信した信 号と反射された信号を比べます。

TDR は次のケーブル障害を検出します。

- ツイストペア ケーブルの導線のオープン、損傷、切断:導線がリモート デバイスからの 導線に接続されていない状態。
- ツイストペアケーブルの導線のショート:導線が互いに接触している状態、またはリモー ト デバイスからの導線に接触している状態。たとえば、ツイスト ペア ケーブルの一方の 導線が、もう一方の導線にはんだ付けされている場合、ツイストペアケーブルのショート が発生します。

ツイストペアの導線の一方がオープンになっている場合、TDRはオープンになっている導 線の長さを検出できます。

次の状況で TDR を使用して、ケーブル障害を診断および解決してください。

- デバイスの交換
- 配線クローゼットの設定
- リンクが確立できない、または適切に動作していない場合における、2 つのデバイス間の 接続のトラブルシューティング

TDR の実行時、次の場合にデバイスは正確な情報をレポートします。

- ギガビット リンク用のケーブルが単線コア ケーブル
- オープンエンド ケーブルが未終端

TDR の実行時、次の場合にデバイスは正確な情報をレポートしません。

- ギガビット リンク用のケーブルがツイストペア ケーブルまたは連続接続された単線コア ケーブル
- リンクが 10 Mb または 100 Mb
- より線ケーブル
- リンク パートナーが Cisco IP Phone
- リンク パートナーが IEEE 802.3 に準拠していない

TDR の実行および結果の表示 (23 ページ)に移動し、TDR のコマンドを確認します。

## **debug** コマンド

## $\triangle$

デバッグ出力は CPU プロセスで高プライオリティが割り当てられているため、デバッグ出力 注意 を行うとシステムが使用できなくなることがあります。したがって、**debug** コマンドを使用す るのは、特定の問題のトラブルシューティング時、またはシスコのテクニカルサポート担当者 とともにトラブルシューティングを行う場合に限定してください。ネットワークトラフィック 量やユーザ数が少ない期間に**debug**コマンドを使用することをお勧めします。デバッギングを このような時間帯に行うと、**debug** コマンド処理のオーバーヘッドの増加によりシステムの使 用に影響が及ぶ可能性が低くなります。

**debug** コマンドはすべて特権 EXEC モードで実行します。ほとんどの **debug** コマンドは引数を 取りません。

## システム レポート

システムレポートまたはcrashinfoファイルには、シスコのテクニカルサポート担当者がCisco IOSイメージの障害(クラッシュ)が原因で起きた問題をデバッグするときに使用する情報が 保存されています。明瞭度と整合性の高い重要なクラッシュ情報を迅速かつ確実に収集するこ とが必要です。さらに、この情報の収集とバンドルが、特定のクラッシュの発生に対し関連付 けか特定ができるような方法で行われることが必要です。

システム レポートは次の状況で生成されます。

- スイッチ障害の場合:システム レポートは障害が発生したメンバーで生成されます。ス タック内の他のメンバーではレポートは生成されません。
- スイッチオーバーの場合: システム レポートはハイアベイラビリティ (HA)のタメンバー スイッチでのみ生成されます。非 HA メンバーについてはレポートは生成されません。

リロード時はレポートは生成されません。

クラッシュ プロセス時は、次の情報がスイッチからローカルに収集されます。

- **1.** 完全なプロセス core
- **2.** トレースログ
- **3.** IOS の syslog(非アクティブなクラッシュの場合には保証されません)
- **4.** システムプロセス情報
- **5.** ブートアップログ

**6.** リロードログ

**7.** 特定のタイプの /proc 情報

この情報は個別のファイルに格納されてから、アーカイブされて1つのバンドルに圧縮されま す。これにより、クラッシュのスナップショットを1つの場所で取得して、分析のためにボッ クス外に移動できるようになります。このレポートは、スイッチが ROMmon/ブートローダに ダウンする前に生成されます。

完全な core およびトレースログ以外はテキスト ファイルです。

コアダンプを生成するには、**request platform software process core fed switch active** コマンドを 使用します。

Device# **request platform software process core fed switch active** SUCCESS: Core file generated.

#### Device# **dir bootflash:/core**

Directory of bootflash:/core/ 16430 -rw- 10941657 Apr 6 2022 00:15:20 +00:00 Switch\_1\_RP\_0\_fed\_18469\_20220406-001511-UTC.core.gz 16812 -rw- 1 Apr 6 2022 00:01:48 +00:00 .callhome 16810 drwx 4096 Jan 18 2022 21:10:35 +00:00 modules

#### **crashinfo** ファイル

デフォルトでは、生成されたシステム レポート ファイルは /crashinfo ディレクトリに格納され ます。Ifit は、領域不足のため crashinfo パーティションに保存できません。そのため、/flash ディレクトリに保存されます。

ファイルを表示するには、**dir crashinfo:** コマンドを入力します。次に crashinfo ディレクトリ の出力例を示します。

Device# **dir crashinfo:** Directory of crashinfo:/

 drwx 86016 Jun 9 2017 07:47:51 -07:00 tracelogs -rw- 0 May 26 2017 15:32:44 -07:00 koops.dat -rw- 4782675 May 29 2017 15:47:16 -07:00 system-report\_1\_20170529-154715-PDT.tar.gz bytes total (1519386624 bytes free)

システムレポートは、次の形式で crashinfo ディレクトリにあります。

system-report [switch number] [date]-[timestamp]-UTC.gz

スイッチがクラッシュしたら、システムレポートファイルを確認します。最後に生成されたシ ステムレポートファイルは crashinfo ディレクトリの下に last\_systemreport というファイル名で 保存されます。問題のトラブルシューティングを行う際、システム レポートおよび crashinfo ファイルが TAC の役に立ちます。

生成されたシステム レポートは、TFTP や HTTP などいくつかのオプションを使用して、さら にコピーできます。

Device# **copy crashinfo: ?**

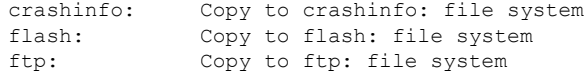

ソフトウェア設定のトラブルシューティング

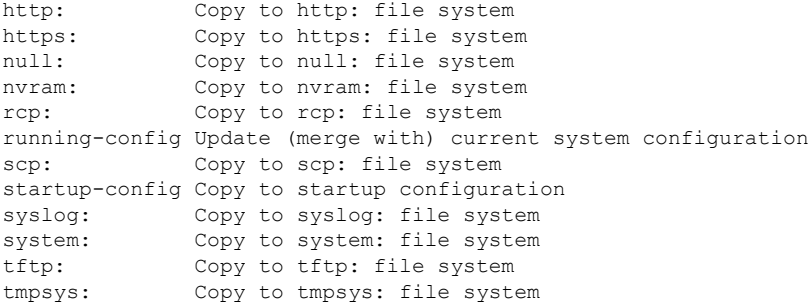

TFTP サーバーにコピーするための一般的な構文は次のとおりです。

```
Device# copy crashinfo: tftp:
```

```
Source filename [system-report_1_20150909-092728-UTC.gz]?
Address or name of remote host []? 1.1.1.1
Destination filename [system-report_1_20150909-092728-UTC.gz]?
```
スタックの全メンバーからのトレースログは、trace archive コマンドを発行することで収集で きます。このコマンドには、時間帯オプションがあります。コマンド構文は次のとおりです。

```
Device# request platform software trace archive ?
last Archive trace files of last x days
target Location and name for the archive file
```
crashinfo: または flash: ディレクトリに格納されている過去 3650 日以内のトレースログが取得 できます。

```
Device# request platform software trace archive last ?
<1-3650> Number of days (1-3650)
Device# request platform software trace archive last 3650 days target ?
crashinfo: Archive file name and location
flash: Archive file name and location
```

```
\label{eq:1} \begin{picture}(20,5) \put(0,0){\line(1,0){10}} \put(15,0){\line(1,0){10}} \put(15,0){\line(1,0){10}} \put(15,0){\line(1,0){10}} \put(15,0){\line(1,0){10}} \put(15,0){\line(1,0){10}} \put(15,0){\line(1,0){10}} \put(15,0){\line(1,0){10}} \put(15,0){\line(1,0){10}} \put(15,0){\line(1,0){10}} \put(15,0){\line(1,0){10}} \put(15,
```

```
(注)
```
一度コピーされたら、システム レポートやトレースのアーカイブを flash ディレクトリまたは crashinfoディレクトリからクリアし、トレースログやその他の目的に使用できる領域を確保す ることが重要です。

複雑なネットワークでは、システムレポートファイルの送信元を追跡することは困難です。シ ステムレポートファイルが一意に識別できる場合、この作業は簡単になります。Cisco IOS XE Amsterdam 17.3.x リリース以降、システムレポートファイル名の前にホスト名が追加され、レ ポートが一意に識別できるようになります。

次の例では、ホスト名が先頭に追加されたシステムレポートファイルを表示します。

```
HOSTNAME# dir flash:/core | grep HOSTNAME
40486 -rw- 108268293 Oct 21 2019 16:07:50 -04:00
HOSTNAME-system-report_20191021-200748-UTC.tar.gz
40487 -rw- 17523 Oct 21 2019 16:07:56 -04:00
HOSTNAME-system-report_20191021-200748-UTC-info.txt
40484 -rw- 48360998 Oct 21 2019 16:55:24 -04:00
HOSTNAME-system-report_20191021-205523-UTC.tar.gz
40488 -rw- 14073 Oct 21 2019 16:55:26 -04:00
HOSTNAME-system-report_20191021-205523-UTC-info.txt
```
## スイッチのオンボード障害ロギング

オンボード障害ロギング(OBFL)機能を使用すれば、デバイスに関する情報を収集できます。 この情報には稼働時間、温度、電圧などの情報が含まれており、シスコのテクニカルサポート 担当者がデバイスの問題をトラブルシューティングする際に役立ちます。OBFL はイネーブル にしておき、フラッシュメモリに保存されたデータは消さないようにすることを推奨します。

OBFLは、デフォルトでイネーブルになっています。デバイスおよびSmallForm-FactorPluggable (SFP)モジュールに関する情報が収集されます。デバイスは、次の情報をフラッシュメモリ に保存します。

- CLIコマンド:スタンドアロンデバイスまたはスイッチスタックメンバに入力されたOBFL CLI コマンドの記録。
- 環境データ:スタンドアロンデバイスまたはスイッチスタックメンバおよび接続されてい るすべての FRU デバイスの一意のデバイス ID(UDI)情報、製品 ID(PID)、バージョ ン ID(VID)、およびシリアル番号。
- メッセージ:スタンドアロンデバイスまたはスイッチスタックメンバにより生成された ハードウェア関連のシステムメッセージの記録。
- Power over Ethernet(PoE):スタンドアロンデバイスまたはスイッチスタックメンバの PoE ポートの消費電力の記録。
- 温度:スタンドアロンデバイスまたはスイッチスタックメンバの温度。
- 稼働時間:スタンドアロンデバイスまたはスイッチスタックメンバが起動された際の時 刻、デバイスが再起動された理由、およびデバイスが最後に再起動されて以来の稼働時 間。
- 電圧:スタンドアロンデバイス またはスイッチスタックメンバのシステム電圧。

システム時計は、手動で時刻を設定するか、またはネットワーク タイム プロトコル(NTP) を使用するように設定します。

デバイスの稼働中には、**show logging onboard** 特権 EXEC コマンドを使用することにより、 OBFL データを取得できます。デバイスに障害が発生した場合のデータの取得方法について は、お客様担当のシスコテクニカルサポート担当者にお問い合わせください。

OBFL がイネーブルになっているデバイスが再起動された場合、新しいデータの記録が開始す るまでに 10 分間の遅延があります。

## ファン障害

デフォルトでは、この機能はディセーブルです。現場交換可能ユニット (FRU)または電源装 置の複数のファンが故障した場合、デバイスはシャットダウンせず、次のようなエラー メッ セージが表示されます。

Multiple fan(FRU/PS) failure detected. System may get overheated. Change fan quickly.

デバイスが過熱状態となり、シャットダウンすることもあります。

ファン障害機能をイネーブルにするには、**system env fan-fail-action shut** 特権 EXEC コマンド を入力します。デバイス内の複数のファンに障害が発生した場合、デバイスは自動的にシャッ トダウンし、次のようなエラーメッセージが表示されます。

Faulty (FRU/PS) fans detected, shutting down system!

最初のファンの停止後、デバイスが 2 つ目のファンの障害を検知すると、デバイスは 20 秒待 機してからシャットダウンします。

デバイスを再起動するには、電源をオフにしてから再度オンにする必要があります。

## **CPU** 使用率が高い場合に起こりうる症状

CPU使用率が高すぎることで次の現象が発生する可能性がありますが、他の原因で発生する場 合もあります。次にその一部を示します。

- スパニングツリー トポロジの変更
- 通信が切断されたために EtherChannel リンクがダウンした
- 管理要求(ICMP ping、SNMP のタイムアウト、低速な Telnet または SSH セッション)に 応答できない
- UDLD フラッピング
- SLA の応答が許容可能なしきい値を超えたことによる IP SLA の失敗
- スイッチが要求を転送しない、または要求に応答しない場合の DHCP または IEEE 802.1x の処理の失敗

## ソフトウェア設定のトラブルシューティング方法

## ソフトウェア障害からの回復

#### 始める前に

ここで紹介する回復手順を実行するには、スイッチを直接操作する必要があります。

ここで紹介する手順では、破損したイメージ ファイルまたは不適切なイメージ ファイルの回 復に boot loader コマンドおよび TFTP を使用します。

スイッチのコンソールポートのデフォルトレートである9600ビット/秒(bps)と一致するよう に、端末のボーレートを設定します。ボーレートが9600bps以外の値に設定されている場合、 速度がデフォルトに戻るまでコンソールへのアクセスは失われます。

#### 手順

- ステップ **1** PC上で、Cisco.comからソフトウェアイメージファイル(*image.bin*)をダウンロードします。
- ステップ **2** TFTP サーバーにソフトウェア イメージをロードします。
- ステップ **3** PC をスイッチのイーサネット管理ポートに接続します。
- ステップ **4** スイッチの電源コードを取り外します。
- ステップ **5** [**Mode**] ボタンを押しながら、電源コードをスイッチに再接続します。
- ステップ **6** ブートローダープロンプトで、TFTP サーバーに ping を実行できることを確認します。
	- a) スイッチの IP アドレスを設定します:**set IP\_ADDRESS** *ip\_address*

#### 例:

switch: **set IP\_ADDRESS 192.0.2.123**

b) スイッチのサブネットマスクを設定します:**set IP\_SUBNET\_MASK** *subnet\_mask*

#### 例:

switch: **set IP\_SUBNET\_MASK 255.255.255.0**

c) デフォルトゲートウェイを設定します: **set DEFAULT\_GATEWAY** *ip\_address*

```
例:
switch: set DEFAULT_ROUTER 192.0.2.1
```
d) 次のコマンドを実行して、TFTP サーバーに ping を実行できることを確認します。**switch: ping** *ip\_address\_of\_TFTP\_server*

#### 例:

```
switch: ping 192.0.2.15
ping 192.0.2.1 with 32 bytes of data...
Host 192.0.2.1 is alive.
switch:
```
#### ステップ7 次のいずれかを選択します。

• ブートローダープロンプトで、**boottftp**コマンドを開始します。これにより、スイッチで ソフトウェアイメージを容易に回復できます。

switch: **boot tftp://10.168.0.1/cat9k/cat9k\_iosxe.2017-08-25\_09.41.bin** attempting to boot from [tftp://10.168.0.1/cat9k/cat9k iosxe.2017-08-25 09.41.SSA.bin]

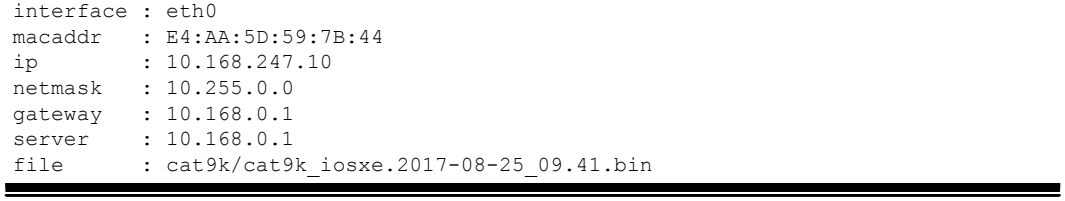

Restricted Rights Legend

Use, duplication, or disclosure by the Government is subject to restrictions as set forth in subparagraph (c) of the Commercial Computer Software - Restricted Rights clause at FAR sec. 52.227-19 and subparagraph (c) (1) (ii) of the Rights in Technical Data and Computer Software clause at DFARS sec. 252.227-7013.

> cisco Systems, Inc. 170 West Tasman Drive San Jose, California 95134-1706

Cisco IOS Software [Everest], Catalyst L3 Switch Software (CAT9K IOSXE), Version 16.6.1 RELEASE SOFTWARE (fc2) Copyright (c) 1986-2017 by Cisco Systems, Inc. Compiled Thu 24-Aug-17 13:23 by mcpre

Cisco IOS-XE software, Copyright (c) 2005-2017 by cisco Systems, Inc. All rights reserved. Certain components of Cisco IOS-XE software are licensed under the GNU General Public License ("GPL") Version 2.0. The software code licensed under GPL Version 2.0 is free software that comes with ABSOLUTELY NO WARRANTY. You can redistribute and/or modify such GPL code under the terms of GPL Version 2.0. For more details, see the documentation or "License Notice" file accompanying the IOS-XE software, or the applicable URL provided on the flyer accompanying the IOS-XE software.

FIPS: Flash Key Check : Begin FIPS: Flash Key Check : End, Not Found, FIPS Mode Not Enabled

This product contains cryptographic features and is subject to United States and local country laws governing import, export, transfer and use. Delivery of Cisco cryptographic products does not imply third-party authority to import, export, distribute or use encryption. Importers, exporters, distributors and users are responsible for compliance with U.S. and local country laws. By using this product you agree to comply with applicable laws and regulations. If you are unable to comply with U.S. and local laws, return this product immediately.

A summary of U.S. laws governing Cisco cryptographic products may be found at: http://www.cisco.com/wwl/export/crypto/tool/stqrg.html

If you require further assistance please contact us by sending email to export@cisco.com.

cisco C9XXX (X86) processor (revision V00) with 869398K/6147K bytes of memory. Processor board ID FXS1939Q3LZ 144 Gigabit Ethernet interfaces 16 Ten Gigabit Ethernet interfaces 4 Forty Gigabit Ethernet interfaces 32768K bytes of non-volatile configuration memory. 15958516K bytes of physical memory.

11161600K bytes of Bootflash at bootflash:. 1638400K bytes of Crash Files at crashinfo:. 0K bytes of WebUI ODM Files at webui:. %INIT: waited 0 seconds for NVRAM to be available

Press RETURN to get started!

- リカバリパーティションからソフトウェアをインストールします。この回復イメージは、 emergency-install 機能を使用して回復を実施する場合に必要となります。
- a) 回復パーティション (sda9:) に回復イメージが存在することを確認します。

#### 例:

switch: **dir sda9:**

Size Attributes Name - - - - - - - - - - - - - - - - - - - - - - - - - - - - - - 21680202 -rw- cat9k-recovery.SSA.bin - - - - - - - - - - - - - - - - - - - - - - - - - - - - - -

b) ブートローダープロンプトで、emergency-install 機能を開始します。この機能を使用する と、スイッチでソフトウェアイメージを容易に回復できます。警告:emergency-installコマ ンドを実行すると、ブートブラッシュ全体が消去されます。

#### 例:

```
switch: emergency-install
tftp://10.255.254.254/auto/tftpboot/X86/cat9k_iosxe.16.05.01a.SPA.bin
WARNING: The system partition (bootflash:) will be erased during the system recovery
install process.
Are you sure you want to proceed? [y] y/n [n]: y
Starting system recovery
(tftp://10.255.254.254/auto/tftpboot/X86/cat9k_iosxe.16.05.01a.SPA.bin) ...
Attempting to boot from [sda9:cat9k-recovery.SSA.bin]
Located cat9k-recovery.SSA.bin
###########################################################################################################################################
```
Warning: ignoring ROMMON var "BOOT\_PARAM"

PLATFORM\_TYPE C9X00 speed 9600

Booting Recovery Image 16.5.1a

Initiating Emergency Installation of bundle tftp://10.255.254.254/auto/tftpboot/X86/cat9k\_iosxe.16.05.01a.SPA.bin

Downloading bundle tftp://10.255.254.254/auto/tftpboot/X86/cat9k\_iosxe.16.05.01a.SPA.bin... curl\_vrf=2 % Total % Received % Xferd Average Speed Time Time Time Current Dload Upload Total Spent Left Speed 100 485M 100 485M 0 0 5143k 0 0:01:36 0:01:36 --:--:-- 5256k<br>100 485M 100 485M 0 0 5143k 0 0:01:36 0:01:36 --:--:-- 5143k 0 5143k 0 0:01:36 0:01:36 --:--:-- 5143k

Validating bundle tftp://10.255.254.254/auto/tftpboot/X86/cat9k\_iosxe.16.05.01a.SPA.bin... Installing bundle tftp://10.255.254.254/auto/tftpboot/X86/cat9k\_iosxe.16.05.01a.SPA.bin.... Verifying bundle tftp://10.255.254.254/auto/tftpboot/X86/cat9k\_iosxe.16.05.01a.SPA.bin... Package cat9k-cc\_srdriver.16.05.01a.SPA.pkg /temp//stage/cat9k-cc\_srdriver.16.05.01a.SPA.pkg is Digitally Signed Package cat9k-espbase.16.05.01a.SPA.pkg /temp//stage/cat9k-espbase.16.05.01a.SPA.pkg is Digitally Signed Package cat9k-guestshell.16.05.01a.SPA.pkg /temp//stage/cat9k-guestshell.16.05.01a.SPA.pkg is Digitally Signed Package cat9k-rpbase.16.05.01a.SPA.pkg /temp//stage/cat9k-rpbase.16.05.01a.SPA.pkg is Digitally Signed Package cat9k-sipbase.16.05.01a.SPA.pkg /temp//stage/cat9k-sipbase.16.05.01a.SPA.pkg is Digitally Signed Package cat9k-sipspa.16.05.01a.SPA.pkg /temp//stage/cat9k-sipspa.16.05.01a.SPA.pkg is Digitally Signed Package cat9k-srdriver.16.05.01a.SPA.pkg /temp//stage/cat9k-srdriver.16.05.01a.SPA.pkg is Digitally Signed Package cat9k-webui.16.05.01a.SPA.pkg /temp//stage/cat9k-webui.16.05.01a.SPA.pkg is Digitally Signed Package cat9k-wlc.16.05.01a.SPA.pkg /temp//stage/cat9k-wlc.16.05.01a.SPA.pkg is Digitally Signed Package /cat9k-rpboot.16.05.01a.SPA.pkg /temp//rpboot/cat9k-rpboot.16.05.01a.SPA.pkg is Digitally Signed Preparing flash.... Flash filesystem unmounted successfully /dev/sdb3 Syncing device.... Emergency Install successful... Rebooting Will reboot now Initializing Hardware... System Bootstrap, Version 16.5.2r, RELEASE SOFTWARE (P) Compiled Wed 05/31/2017 15:58:35.22 by rel Current image running: Primary Rommon Image Last reset cause: SoftwareReload C9X00 platform with 8388608 Kbytes of main memory

あるいは、Telnetまたは管理ポートを通じてTFTPからローカルフラッシュにイメージをコピー した後、ローカルフラッシュからデバイスをブートします。

## パスワードを忘れた場合の回復

スイッチのデフォルト設定では、スイッチを直接操作するエンドユーザが、スイッチの電源投 入時に起動プロセスを中断して新しいパスワードを入力することにより、パスワードを紛失し た状態から回復できます。ここで紹介する回復手順を実行するには、スイッチを直接操作して ください。

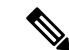

これらのスイッチでは、システム管理者はデフォルト設定に戻す場合に限りエンドユーザによ るパスワードのリセットを許可することによって、この機能の一部をディセーブルにできま す。パスワード回復がディセーブルになっている場合に、エンドユーザがパスワードをリセッ トしようとすると、回復プロセスの間、ステータス メッセージにその旨が表示されます。 (注)

#### 手順

ステップ **1** 端末または PC をスイッチに接続します。

- 端末または端末エミュレーション ソフトウェアが稼働している PC をスイッチのコンソー ルポートに接続します。スイッチスタックのパスワードを回復する場合は、アクティブス イッチのコンソールポートに接続します。
- PC をイーサネット管理ポートに接続します。スイッチ スタックのパスワードを回復する 場合は、スタック メンバのイーサネット管理ポートに接続します。
- ステップ **2** エミュレーション ソフトウェアの回線速度を 9600 ボーに設定します。
- ステップ **3** スタンドアロン スイッチまたはスイッチ スタック全体の電源を切断します。
- ステップ **4** スイッチまたはアクティブスイッチに電源コードを再接続します。システム LED が点滅した ら、すぐに [Mode] ボタンを 2 〜 3 回押して放します。スイッチは ROMMON モードを開始し ます。
	- リロード中に次のコンソールメッセージが表示されます。

Initializing Hardware...

System Bootstrap, Version 16.6.1r [FC1], RELEASE SOFTWARE (P) Compiled Sat 07/15/2017 8:31:57.39 by rel

Current image running: Primary Rommon Image

Last reset cause: SoftwareReload *<---- Start pressing and releasing the mode button* C9300-24U platform with 8388608 Kbytes of main memory

attempting to boot from [flash:packages.conf]

Located file packages.conf #

#####################################################################

Unable to load cat9k-rpboot.16.06.02b.SPA.pkg Failed to boot file flash:user/packages.conf ERROR: failed to boot from flash:packages.conf (Aborted) *<--- will abort* switch: switch: *<---- ROMMON*

「パスワード回復がイネーブルになっている場合の手順」セクションに記載されている手順を 実行します。

ステップ **5** パスワードの回復後、スイッチまたはアクティブスイッチをリロードします。

スイッチの場合

Switch> **reload** Proceed with reload? [confirm] **y**

アクティブ スイッチの場合

Switch> **reload slot** <*stack-active-member-number*> Proceed with reload? [confirm] **y**

ステップ **6** スタック内の残りのスイッチに電源を投入します。

### パスワード回復がイネーブルになっている場合の手順

#### 手順

ステップ **1** 次のコマンドを使用して、スタートアップ コンフィギュレーションを無視します。

Device: **SWITCH\_IGNORE\_STARTUP\_CFG=1**

ステップ **2** *packages.conf* ファイルでスイッチをフラッシュからブートします。

Device: **boot flash:packages.conf**

ステップ **3 No** と応答して初期設定ダイアログを終了します。

Would you like to enter the initial configuration dialog? [yes/no]: **No**

ステップ **4** スイッチ プロンプトで、特権 EXEC モードを開始します。

Device> **enable** Device#

ステップ **5** スタートアップ コンフィギュレーションを実行コンフィギュレーションにコピーします。

Device# **copy startup-config running-config Destination filename [running-config]?**

確認を求めるプロンプトに、Return を押して応答します。これで、コンフィギュレーション ファイルがリロードされ、パスワードを変更できます。

ステップ **6** グローバルコンフィギュレーションモードを開始して、イネーブルパスワードを変更します。

Device# **configure terminal**

Device(config)# **enable secret** *password*

- ステップ1 特権 EXEC モードに戻ります。 Device(config)# **exit** Device#
- ステップ **8** 実行コンフィギュレーションをスタートアップ コンフィギュレーション ファイルに書き込み ます。

Device# **copy running-config startup-config**

ステップ **9** 手動ブート モードがイネーブルになっていることを確認します。

Device# **show boot**

BOOT variable = flash:packages.conf; Manual Boot = yes Enable Break = yes

ステップ **10** デバイスのリロード。

Device# **reload**

ステップ11 SWITCH\_IGNORE\_STARTUP\_CFG パラメータを 0 に設定します。

Device(config)# **no system ignore startupconfig switch all** Device(config)# **end** Device# **write memory**

ステップ **12** フラッシュの *packages.conf* ファイルを使用して、デバイスを起動します。

Device: **boot flash:packages.conf**

ステップ **13** デバイスが起動したら、デバイスで手動ブートを無効にします。

Device(config)# **no boot manual**

## パスワード回復がディセーブルになっている場合の手順

パスワード回復メカニズムがディセーブルの場合、次のメッセージが表示されます。

The password-recovery mechanism has been triggered, but is currently disabled. Access to the boot loader prompt through the password-recovery mechanism is disallowed at this point. However, if you agree to let the system be reset back to the default system configuration, access to the boot loader prompt can still be allowed.

Would you like to reset the system back to the default configuration  $(y/n)$ ?

$$
\overbrace{\overbrace{\psi}}
$$

- デバイスをデフォルト設定に戻すと、既存の設定がすべて失われます。システム管理者に問い 注意 合わせて、バックアップデバイスと VLAN(仮想 LAN)コンフィギュレーション ファイルが あるかどうかを確認してください。
	- **n**(no)を入力すると、Mode ボタンを押さなかった場合と同様に、通常のブート プロセ スが継続されます。ブートローダプロンプトにはアクセスできません。したがって、新し いパスワードを入力できません。次のメッセージが表示されます。

Press Enter to continue........

• **y**(yes)を入力すると、フラッシュ メモリ内のコンフィギュレーション ファイルおよび VLAN データベース ファイルが削除されます。デフォルト設定がロードされるときに、 パスワードをリセットできます。

#### 手順

ステップ **1** パスワード回復手順の継続を選択すると、既存の設定が失われます。

Would you like to reset the system back to the default configuration (y/n)? **Y**

ステップ **2** フラッシュ メモリの内容を表示します。

Device: **dir flash:**

デバイスのファイルシステムが表示されます。

```
Directory of flash:/
.
.
.i'
15494 drwx 4096 Jan 1 2000 00:20:20 +00:00 kirch
15508 -rw- 258065648 Sep 4 2013 14:19:03 +00:00
cat9k_caa-universalk9.SSA.03.12.02.EZP.150-12.02.EZP.150-12.02.EZP.bin
162196684
```
ステップ **3** システムを起動します。

Device: **boot**

セットアップ プログラムを起動するように求められます。パスワード回復手順を継続するに は、プロンプトに **N** を入力します。

Continue with the configuration dialog? [yes/no]: **N**

- ステップ **4** デバイスプロンプトで、特権 EXEC モードを開始します。 Device> **enable**
- ステップ **5** グローバル コンフィギュレーション モードを開始します。 Device# **configure terminal**
- ステップ **6** パスワードを変更します。

Device(config)# **enable secret** *password*

シークレット パスワードは 1~25 文字の英数字です。数字で始めることができます。大文字 と小文字が区別され、スペースを使用できますが、先行スペースは無視されます。

ステップ1 特権 EXEC モードに戻ります。

Device(config)# **exit** Device#

ステップ **8** 実行コンフィギュレーションをスタートアップ コンフィギュレーション ファイルに書き込み ます。

Device# **copy running-config startup-config**

新しいパスワードがスタートアップ コンフィギュレーションに組み込まれました。

ステップ **9** ここで、デバイスを再設定する必要があります。システム管理者によって、バックアップデバ イスと VLAN コンフィギュレーション ファイルが使用可能に設定されている場合は、これら を使用します。

## 自動ネゴシエーションの不一致の防止

IEEE 802.3ab 自動ネゴシエーション プロトコルは速度(10 Mbps、100 Mbps、および SFP モ ジュールポート以外の1000 Mbps)およびデュプレックス(半二重または全二重)に関するデ バイスの設定を管理します。このプロトコルは設定を適切に調整しないことがあり、その場合 はパフォーマンスが低下します。不一致は次の条件で発生します。

• 手動で設定した速度またはデュプレックスのパラメータが、接続ポート上で手動で設定さ れた速度またはデュプレックスのパラメータと異なっている場合。

• ポートを自動ネゴシエーションに設定したが、接続先ポートは自動ネゴシエーションを使 用しない全二重に設定されている場合。

デバイスのパフォーマンスを最大限に引き出してリンクを確保するには、次のいずれかの注意 事項に従って、デュプレックスおよび速度の設定を変更してください。

- 速度とデュプレックスの両方について、両方のポートで自動ネゴシエーションを実行させ ます。
- 接続の両側でポートの速度とデュプレックスのパラメータを手動で設定します。

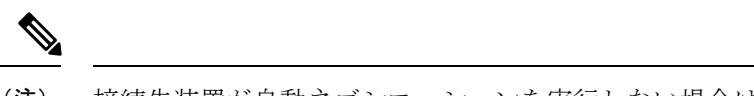

接続先装置が自動ネゴシエーションを実行しない場合は、2 つのポートのデュプレックス設定 を一致させます。速度パラメータは、接続先のポートが自動ネゴシエーションを実行しない場 合でも自動調整が可能です。 (注)

## **SFP** モジュールのセキュリティと識別に関するトラブルシューティン グ

シスコの Small Form-Factor Pluggable(SFP)モジュールは、モジュールのシリアル番号、ベン ダー名とベンダー ID、一意のセキュリティ コード、および巡回冗長検査 (CRC) が格納され たシリアル EEPROM(電気的に消去可能でプログラミング可能な ROM)を備えています。デ バイスに SFP モジュールを装着すると、デバイスソフトウェアは、EEPROM を読み取ってシ リアル番号、ベンダー名、およびベンダー ID を確認し、セキュリティコードと CRC を再計算 します。シリアル番号、ベンダー名、ベンダー ID、セキュリティ コード、または CRC が無効 な場合、ソフトウェアは、セキュリティ エラー メッセージを生成し、インターフェイスを errdisable ステートにします。

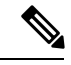

セキュリティエラー メッセージは、GBIC SECURITY 機能を参照します。スイッチは、SFP モジュールをサポートしていますが、GBIC(ギガビット インターフェイス コンバータ)モ ジュールはサポートしていません。エラーメッセージテキストは、GBICインターフェイスお よびモジュールを参照しますが、セキュリティ メッセージは、実際は SFP モジュールおよび モジュール インターフェイスを参照します。 (注)

他社の SFP モジュールを使用している場合、デバイスから SFP モジュールを取り外し、シス コのモジュールに交換します。シスコの SFP モジュールを装着したら、**errdisable recovery cause gbic-invalid** グローバル コンフィギュレーション コマンドを使用してポートのステータ スを確認し、error-disabled状態から回復する時間間隔を入力します。この時間間隔が経過する と、デバイスは error-disabled 状態からインターフェイスを回復させ、操作を再試行します。 **errdisable recovery** コマンドの詳細については、このリリースに対応するコマンドリファレン スを参照してください。

モジュールがシスコ製SFPモジュールとして識別されたにもかかわらず、システムがベンダー データ情報を読み取ってその情報が正確かどうかを確認できないと、SFP モジュール エラー メッセージが生成されます。この場合、SFPモジュールを取り外して再び装着してください。 それでも障害が発生する場合は、SFP モジュールが不良品である可能性があります。

### **SFP** モジュール ステータスのモニタリング

**show interfaces transceiver** 特権 EXEC コマンドを使用すると、SFP モジュールの物理または動 作ステータスを確認できます。このコマンドは、温度や特定のインターフェイス上の SFP モ ジュールの現状などの動作ステータスと、アラームステータスを表示します。また、このコマ ンドを使用してSFPモジュールの速度およびデュプレックス設定も確認できます。詳細につい ては、このリリースに対応するコマンドリファレンスにある **show interfacestransceiver** コマン ドを参照してください。

### **ping** の実行

別の IP サブネットワーク内のホストに ping を実行する場合は、ネットワークへのスタティッ クルートを定義するか、またはこれらのサブネット間でルーティングされるようにIPルーティ ングを設定する必要があります。

IP ルーティングは、デフォルトではすべてのデバイスでディセーブルになります。

**ping**コマンドでは、他のプロトコルキーワードも使用可能ですが、このリリースではサポート されていません。 (注)

このコマンドは、デバイスからネットワーク上の他のデバイスに ping を実行する目的で使用 します。

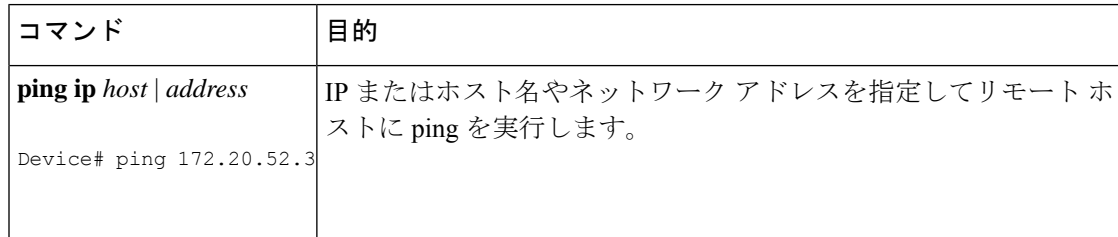

#### 温度のモニタリング

デバイスは温度条件をモニターし、温度情報を使用してファンを制御します。

温度の値、状態、しきい値を表示するには、**show env temperature status** 特権 EXEC コマンド を使用します。温度の値は、デバイス内の温度であり、外部の温度ではありません。**system env temperature threshold yellow** *value* グローバル コンフィギュレーション コマンドを使用し てイエローのしきい値レベル(摂氏)だけを設定し、イエローのしきい値およびレッドのしき い値の差を設定できます。グリーンまたはレッドのしきい値は設定できません。詳細について は、このリリースのコマンド リファレンスを参照してください。

### 物理パスのモニタリング

次のいずれかの特権EXECコマンドを使用して、パケットが通過する、送信元デバイスから宛 先デバイスへの物理パスをモニタできます。

表 **<sup>1</sup> :** 物理パスのモニタリング

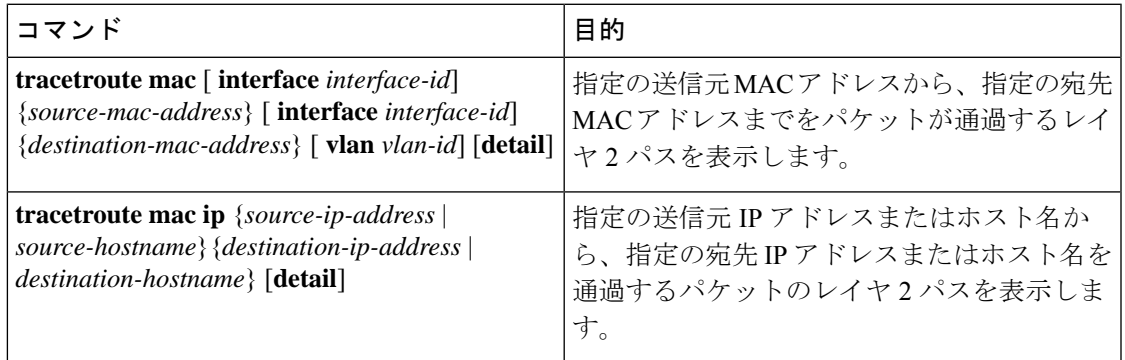

### **IP traceroute** の実行

- (注)
	- **traceroute** 特権 EXEC コマンドでは、他のプロトコルキーワードも使用可能ですが、このリ リースではサポートされていません。

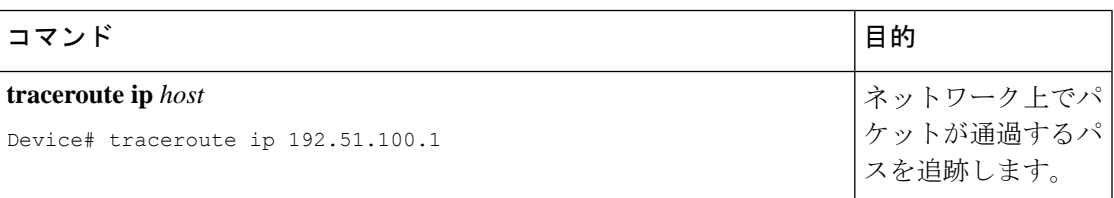

### **TDR** の実行および結果の表示

TDRは、インターフェイス上で実行する場合、アクティブスイッチ上でもスタックメンバ上で も実行できます。

TDR を実行するには、**test cable-diagnostics tdr interface** *interface-id* 特権 EXEC コマンドを入力 します。

TDR の結果を表示するには、**show cable-diagnostics tdr interface** *interface-id* 特権 EXEC コマン ドを実行します。

### デバッグおよびエラー メッセージ出力のリダイレクト

デフォルトでは、ネットワークサーバが**debug**コマンドからの出力とシステムエラーメッセー ジをコンソールに送信します。このデフォルトの設定を使用する場合は、コンソールポートま たはイーサネット管理ポートに接続する代わりに、仮想端末接続によってデバッグ出力をモニ ターできます。

指定できる宛先として、コンソール、仮想端末、内部バッファ、およびsyslogサーバを実行し ている UNIX ホストがあります。Syslog フォーマットは、4.3 BSD UNIX およびそのバリエー ションと互換性があります。

デバッグの出力先がシステムのオーバーヘッドに影響を与えることがないように注意してくだ さい。メッセージをコンソールに記録すると、非常に高いオーバーヘッドが発生します。仮想 端末にメッセージを記録すると、発生するオーバーヘッドは低くなります。Syslog サーバで メッセージロギングを行うと、オーバーヘッドはさらに小さくなり、内部バッファであれば最 小限ですみます。 (注)

システム メッセージのロギングに関する詳細については、「システム メッセージ ロギングの 設定」を参照してください。

#### **show platform forward** コマンドの使用

**show platform forward**特権EXECコマンドの出力からは、インターフェイスに着信するパケッ トがシステムを介して送信された場合の転送結果に関する有意義な情報がいくつか得られま す。パケットに関して入力されたパラメータに応じて、参照テーブル結果、転送宛先の計算に 使用されるポート マップ、ビットマップ、および出力側の情報が表示されます。

このコマンドで出力される情報のほとんどは、主に、デバイスの特定用途向け集積回路(ASIC) に関する詳細情報を使用するテクニカルサポート担当者に役立つものです。ただし、パケット 転送情報はトラブルシューティングにも役立ちます。

### **show debug** コマンドの使用方法

**show debug** コマンドは特権 EXEC モードで入力します。このコマンドは、スイッチで使用可 能なすべてのデバッグ オプションを表示します。

すべての条件付きデバッグオプションを表示するには、コマンド **show debug condition** を実行 します。コマンドは、条件 ID *<1-1000>* または *all* 条件を選択することで一覧表示できます。

デバッグを無効にするには、**no debug all** コマンドを使用します。

$$
\sqrt{V}
$$

デバッグ出力は CPU プロセスで高プライオリティが割り当てられているため、デバッグ出力 注意 を行うとシステムが使用できなくなることがあります。したがって、**debug** コマンドを使用す るのは、特定の問題のトラブルシューティング時、またはシスコのテクニカルサポート担当者 とともにトラブルシューティングを行う場合に限定してください。さらに、**debug**コマンドは、 ネットワークトラフィックが少なく、ユーザも少ないときに使用することを推奨します。デ バッギングをこのような時間帯に行うと、**debug** コマンド処理のオーバーヘッドの増加により システムの使用に影響が及ぶ可能性が低くなります。

### **OBFL** の設定

 $\triangle$ 注意 OBFLはディセーブルにせず、フラッシュメモリに保存されたデータは削除しないことを推奨 します。

# ソフトウェア設定のトラブルシューティングの確認

## **OBFL** 情報の表示

表 **2 : OBFL** 情報を表示するためのコマンド

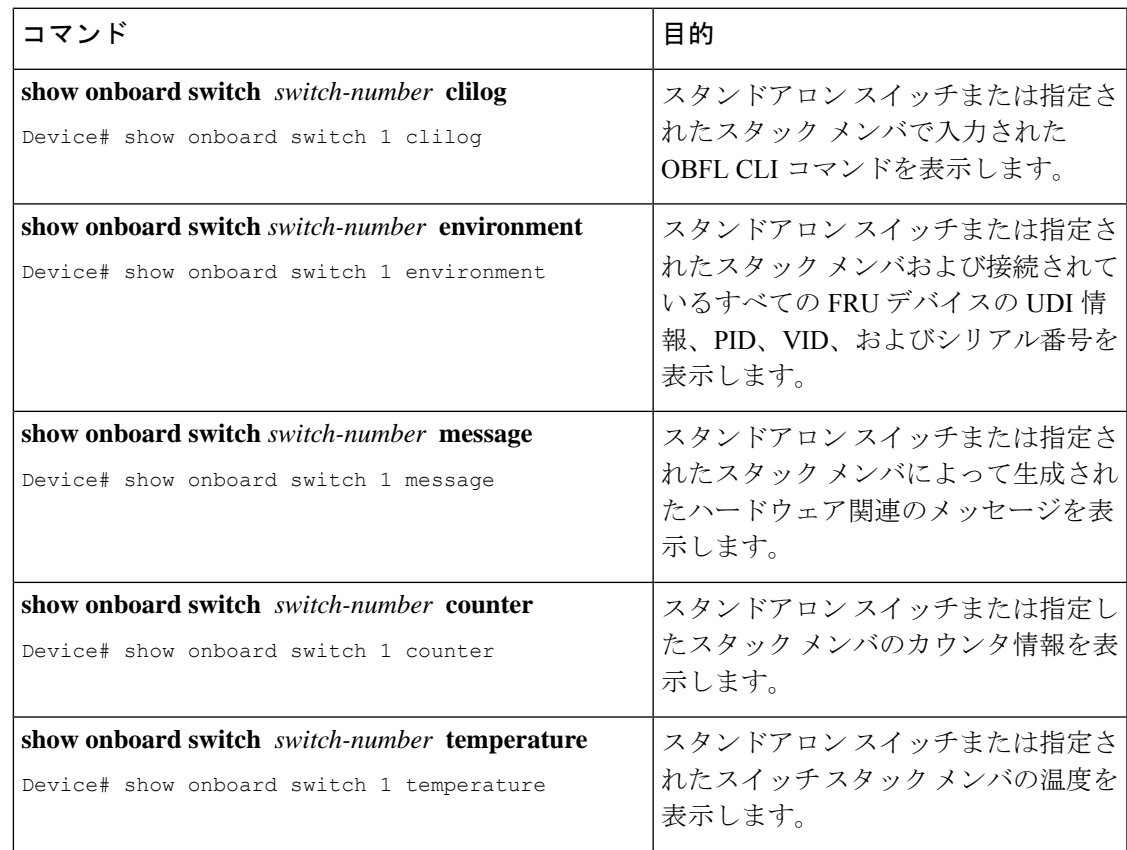

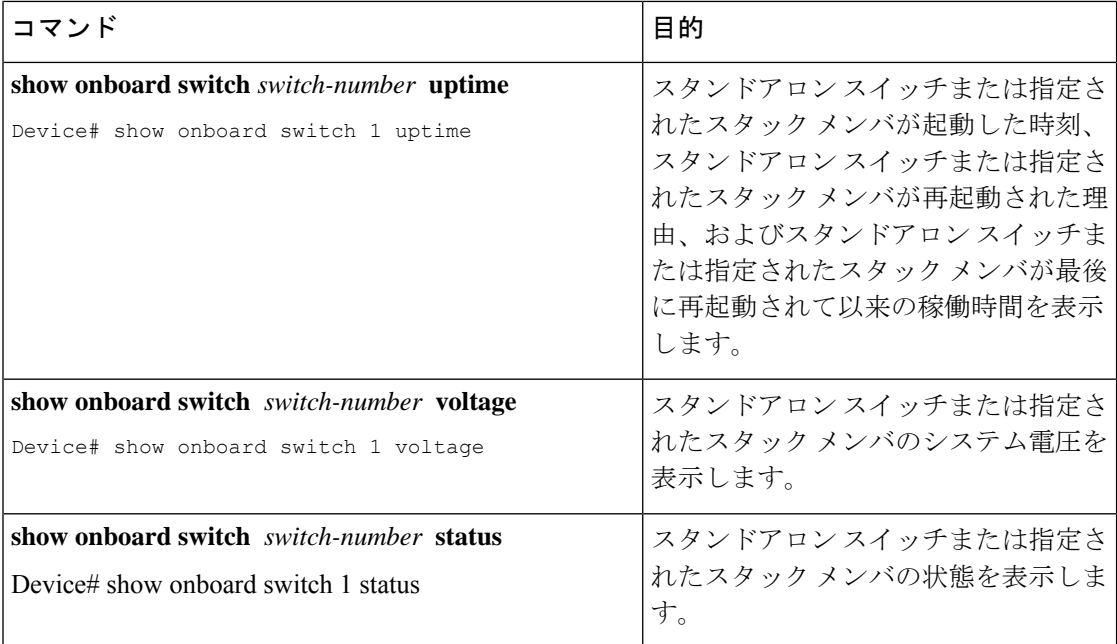

## 例:高い **CPU** 使用率に関する問題と原因の確認

CPU 使用率が高いことが問題となっているかどうか判別するには、**show processes cpu sorted** 特権EXECコマンドを入力します。出力例の1行目にある下線が付いた部分に注目してくださ い。

```
Device# show processes cpu sorted
CPU utilization for five seconds: 8%/0%; one minute: 7%; five minutes: 8%
PID Runtime(ms) Invoked uSecs 5Sec 1Min 5Min TTY Process
309 42289103 752750 56180 1.75% 1.20% 1.22% 0 RIP Timers
140 8820183 4942081 1784 0.63% 0.37% 0.30% 0 HRPC qos request
100 3427318 16150534 212 0.47% 0.14% 0.11% 0 HRPC pm-counters
192 3093252 14081112 219 0.31% 0.14% 0.11% 0 Spanning Tree
143 8 37 216 0.15% 0.01% 0.00% 0 Exec
...
<output truncated>
```
この例は、正常な CPU 使用率を示しています。この出力によると、最後の 5 秒間の使用率が 8%/0% となっていますが、この意味は次のとおりです。

- Cisco IOS の処理時間と割り込みの処理にかかった時間を合わせた CPU の合計の使用率は 全体の 8%
- 割り込みの処理にかかった時間は全体の 0%

#### 表 **3 : CPU** 使用率に関する問題のトラブルシューティング

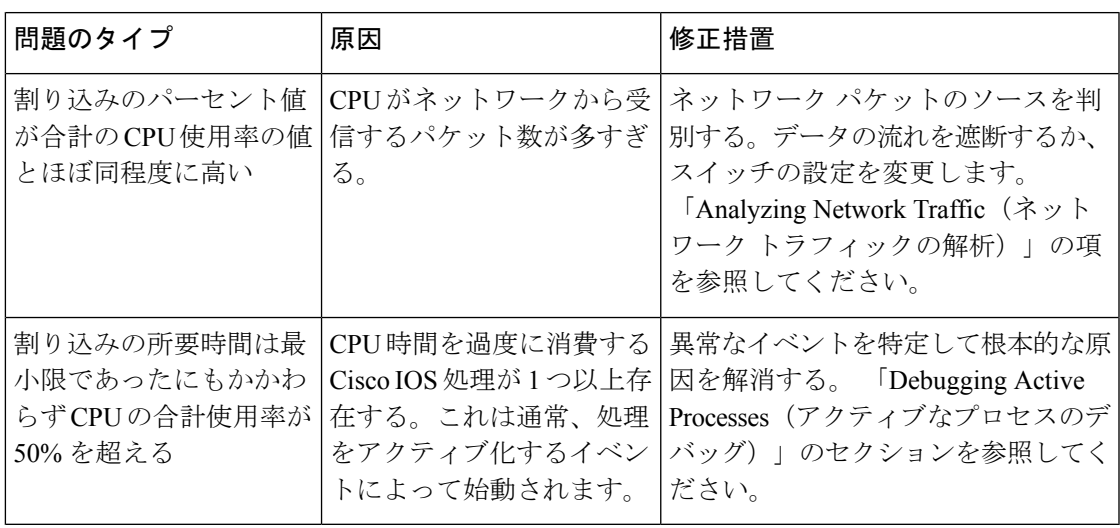

# ソフトウェア設定のトラブルシューティングのシナリオ

## **Power over Ethernet**(**PoE**)に関するトラブルシューティングのシナリ オ

表 **<sup>4</sup> : Power over Ethernet** に関するトラブルシューティングのシナリオ

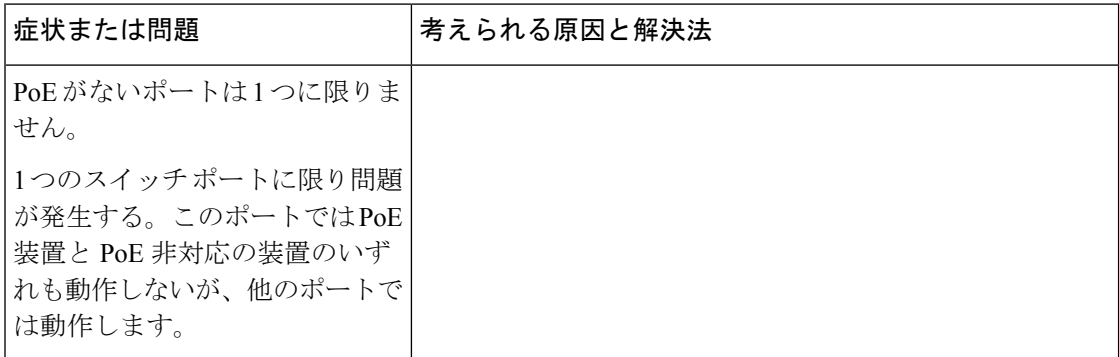

I

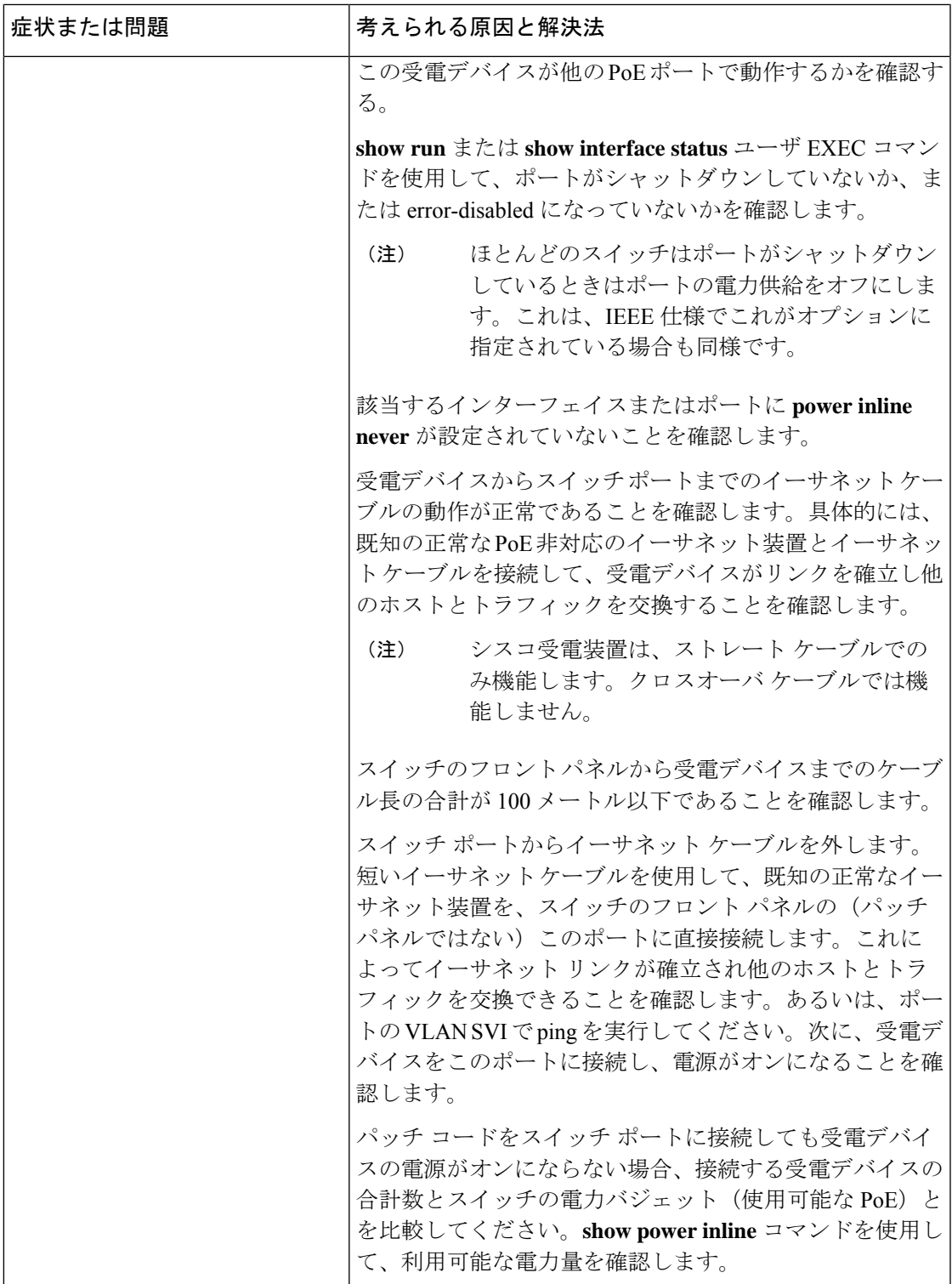

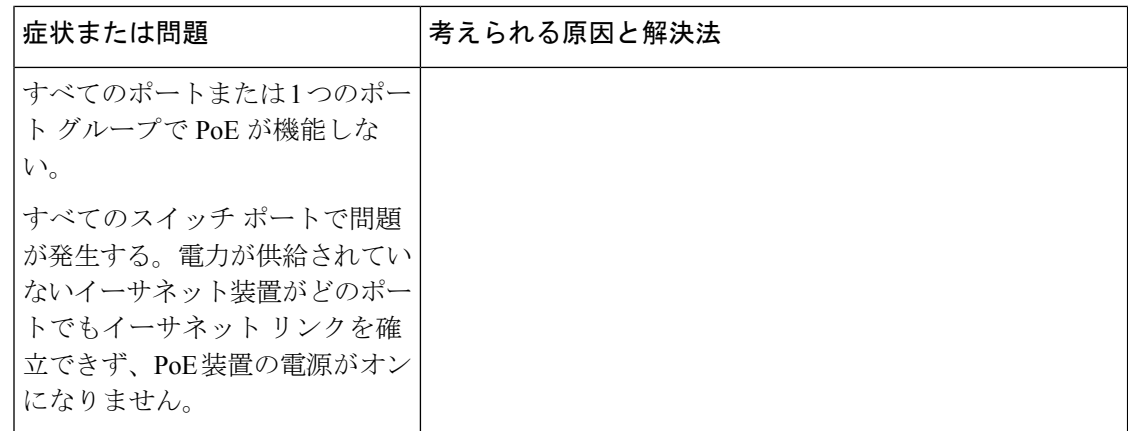

Ι

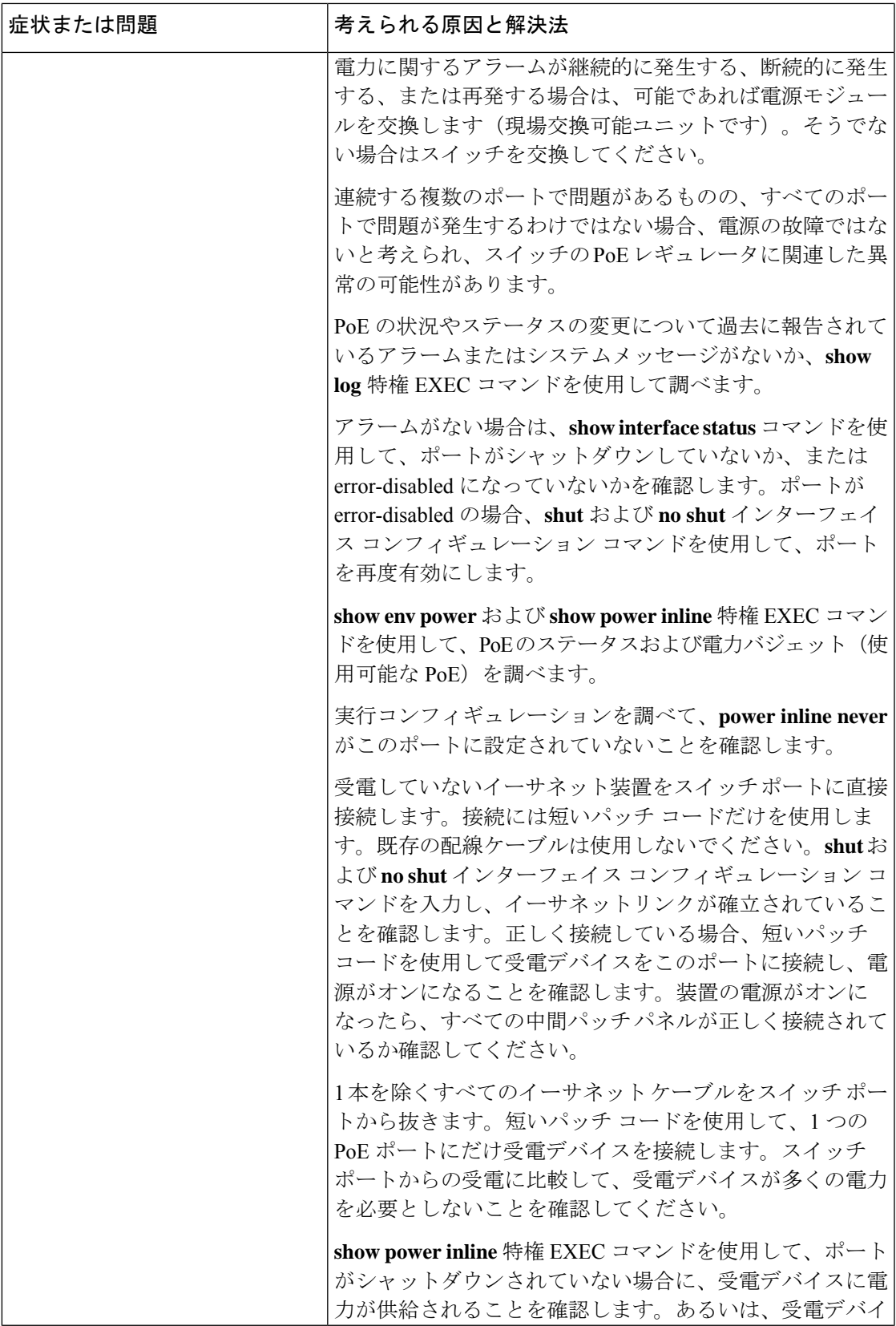

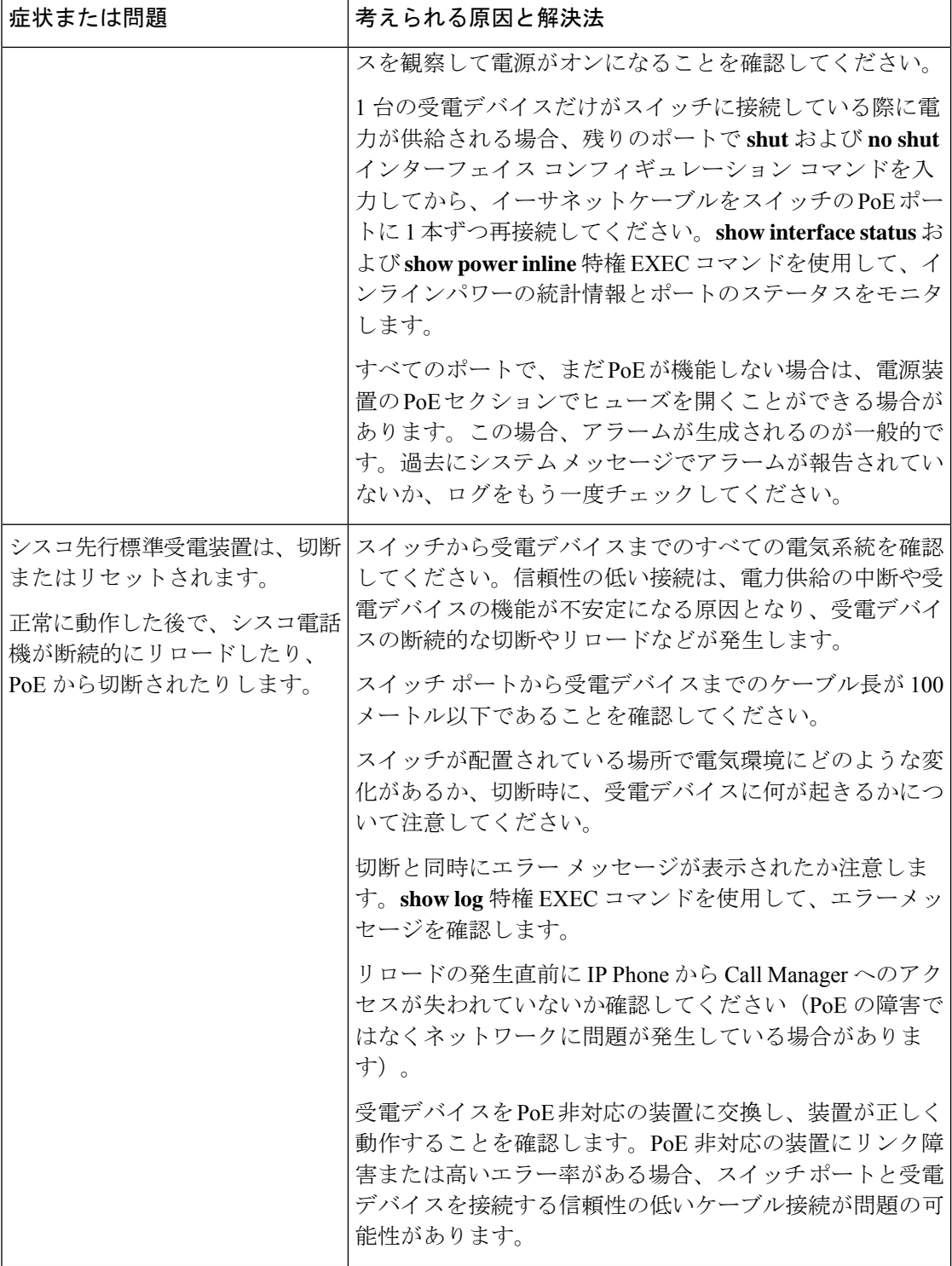

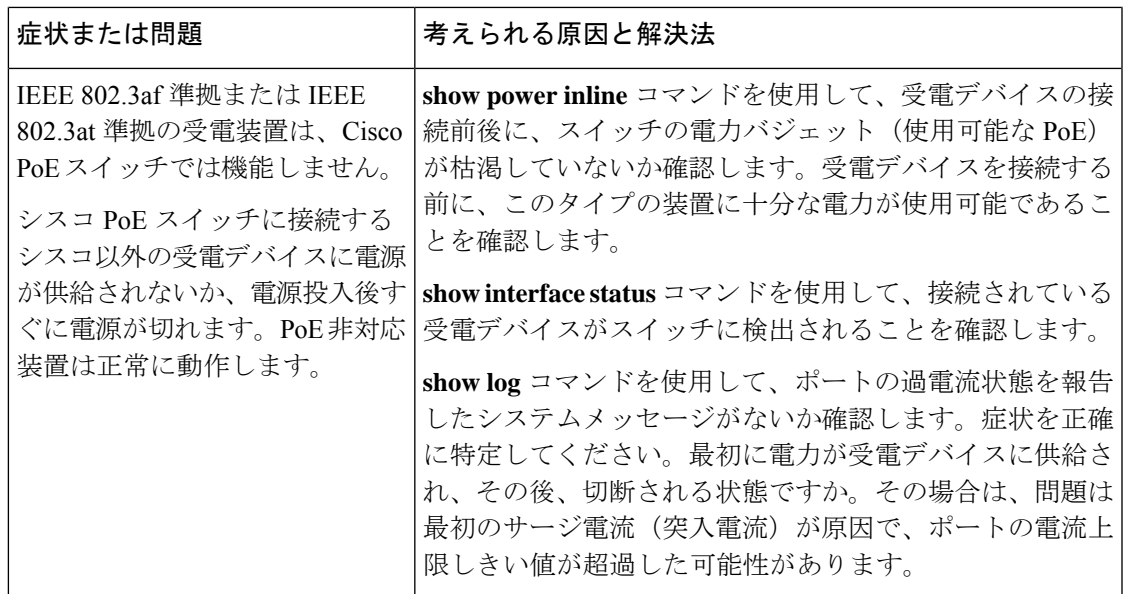

# ソフトウェアのトラブルシューティングの設定例

## 例:**IP** ホストの **ping**

次に、IP ホストに ping を実行する例を示します。

Device# **ping 172.20.52.3**

Type escape sequence to abort. Sending 5, 100-byte ICMP Echoes to 172.20.52.3, timeout is 2 seconds: !!!!! Success rate is 100 percent (5/5), round-trip  $min/avg/max = 1/2/4$  ms Device#

表 **<sup>5</sup> : ping** の出力表示文字

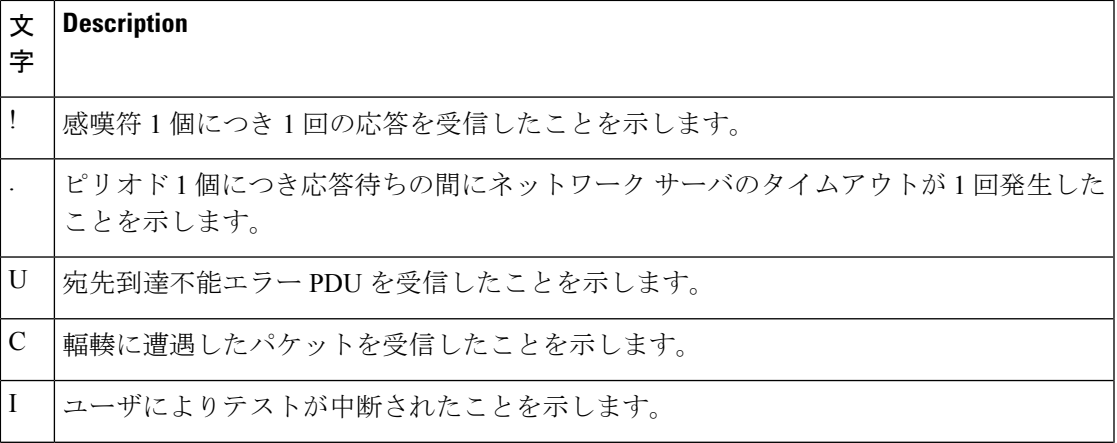

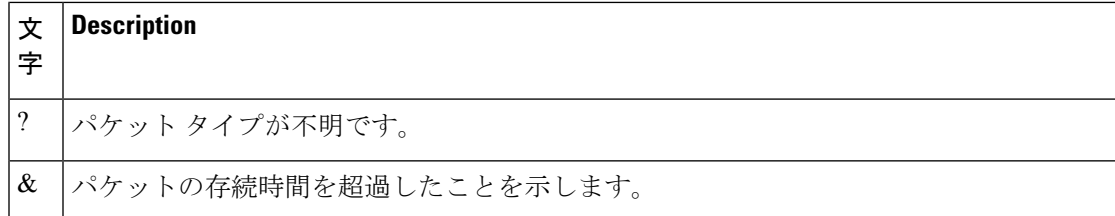

ping セッションを終了するには、エスケープシーケンス(デフォルトでは Ctrl+^ X)を入力し てください。Ctrl キー、Shift キー、および 6 キーを同時に押してから放し、その後 X キーを押 します。

## 例:**IP** ホストに対する **traceroute** の実行

次に、IP ホストに **traceroute** を実行する例を示します。

Device# **traceroute ip 192.0.2.10**

Type escape sequence to abort. Tracing the route to 192.0.2.10

 192.0.2.1 0 msec 0 msec 4 msec 192.0.2.203 12 msec 8 msec 0 msec 192.0.2.100 4 msec 0 msec 0 msec 192.0.2.10 0 msec 4 msec 0 msec

ディスプレイには、送信される 3 つのプローブごとに、ホップ カウント、ルータの IP アドレ ス、およびラウンドトリップ タイム(ミリ秒単位)が表示されます。

#### 表 **6 : traceroute** の出力表示文字

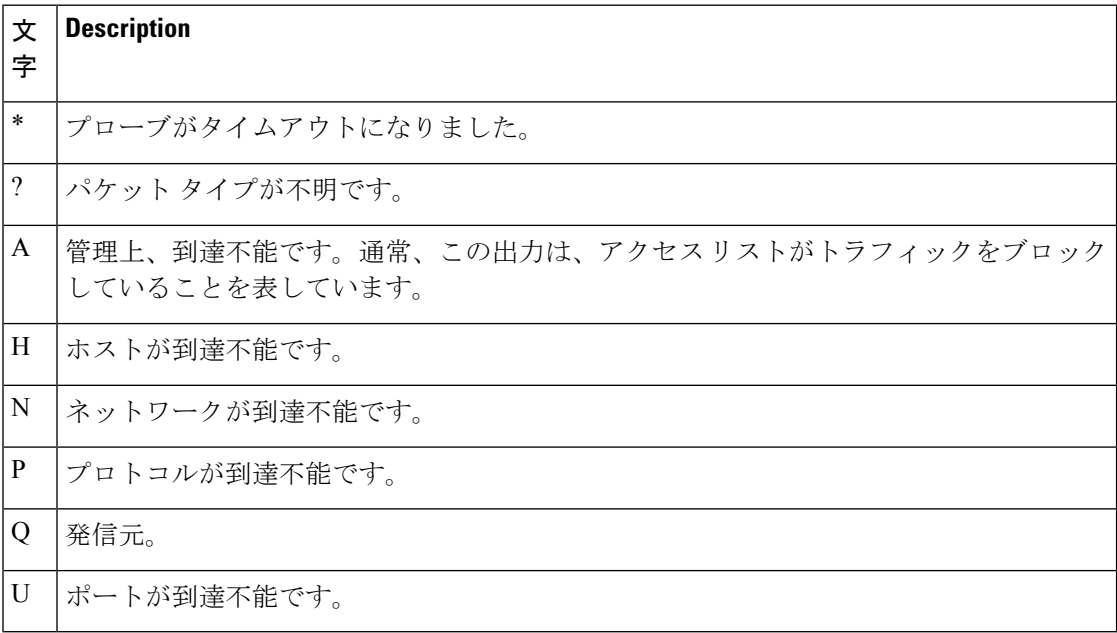

実行中の追跡を終了するには、エスケープシーケンス(デフォルトではCtrl+^X)を入力して ください。Ctrl キー、Shift キー、および 6 キーを同時に押してから放し、その後 X キーを押し ます。

# ソフトウェア設定のトラブルシューティングに関する追 加情報

#### 関連資料

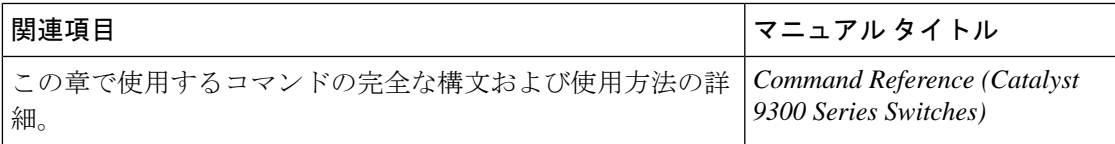

# ソフトウェア設定のトラブルシューティングの機能履歴

次の表に、このモジュールで説明する機能のリリースおよび関連情報を示します。

これらの機能は、特に明記されていない限り、導入されたリリース以降のすべてのリリースで 使用できます。

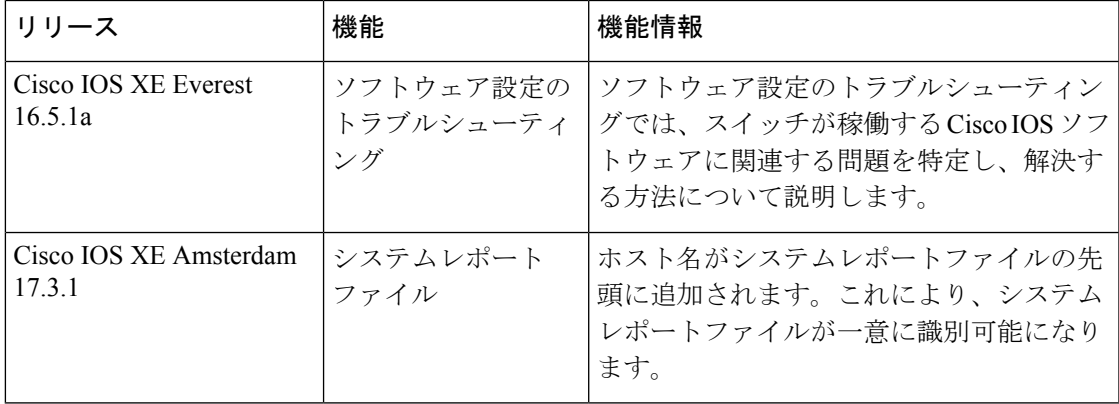

CiscoFeature Navigatorを使用すると、プラットフォームおよびソフトウェアイメージのサポー ト情報を検索できます。Cisco Feature Navigator には、<http://www.cisco.com/go/cfn> [英語] からア クセスします。

ソフトウェア設定のトラブルシューティングの機能履歴

翻訳について

このドキュメントは、米国シスコ発行ドキュメントの参考和訳です。リンク情報につきましては 、日本語版掲載時点で、英語版にアップデートがあり、リンク先のページが移動/変更されている 場合がありますことをご了承ください。あくまでも参考和訳となりますので、正式な内容につい ては米国サイトのドキュメントを参照ください。